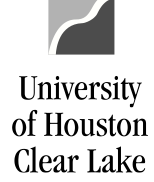

**PeopleSoft General Ledger Documentation** 

## SUBJECT: Reviewing Soft Commitments **Page 1 of 2** and 2

To prepare for Year End, all Soft Commitments must be processed. Soft Commitments cannot exist once the Year End process has started. Soft Commitments consist of Requisitions and all journal entries and vouchers that have been budget checked but not yet posted.

To see the outstanding Soft Commitments, run the 1074 Report - Section 5.

## DEPARTMENT VERIFICATION REPORT-SOFT COMMITMENTS SECTION (1074.5)

## Navigate as follows: CUSTOM REPORTS – GL – DEPT VERIFICATION RPT (1074)

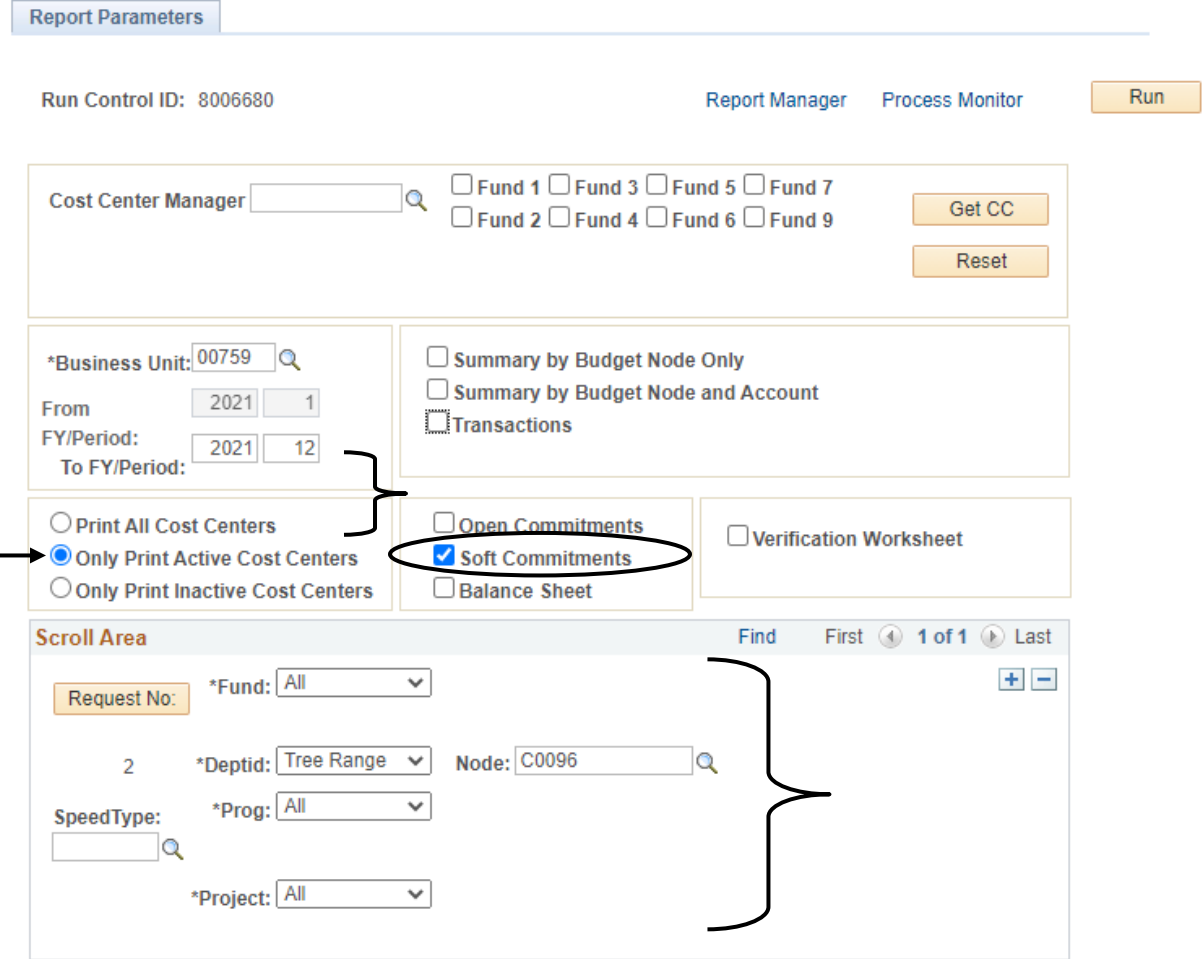

1. Enter the time frame for selection of the Soft Commitments. To review all Soft Commitments in preparation for Year End, select months  $1 - 12$ .

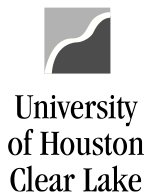

**PeopleSoft General Ledger Documentation** 

## SUBJECT: Reviewing Soft Commitments **Page 2 of 2** and 2 of 2

- 2. Check the Soft Commitments box.
- 3. Select "Only Print Active Cost Centers".
- 4. Choose "ALL" for Fund, Program, and Project. Select the rollup tree node to run the report for an area. These values can be obtained from the DEPTID\_ROLLUP tree. In this example, all departments in the College of Education will be selected.
- 5. Click Run

Once the report finishes running, select the .csv file:

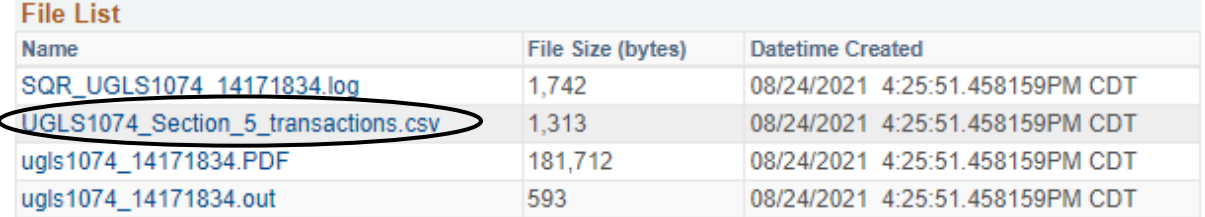

The report opens in an excel type format:

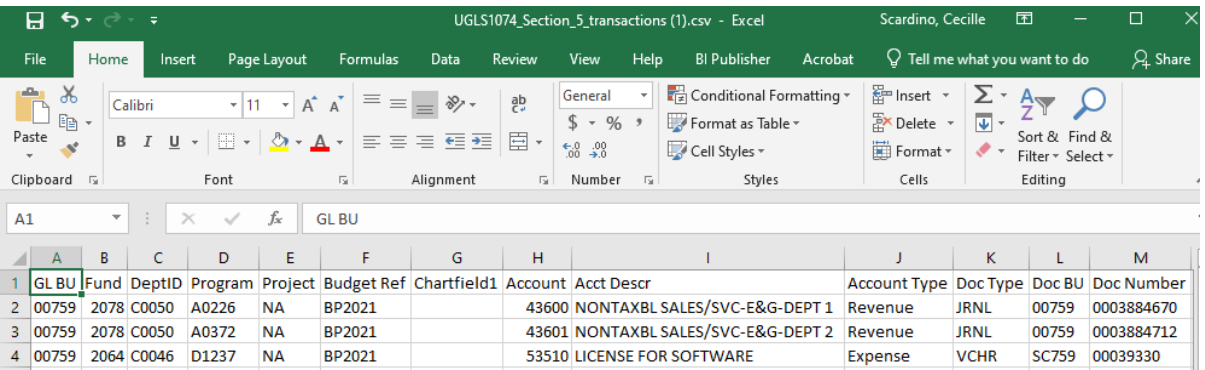

Sort the data by Document Type first. All of the requisitions will be listed together. Those requisitions MUST be either turned into a PO or cancelled by the deadline listed on the Year End Calendar. NOTE: If cancelling the requisition, cancel the entire requisition – not the lines.

Vouchers and Journal entries must be posted or deleted as well. Please follow the deadlines listed on the Year End Calendar for these transactions as well.